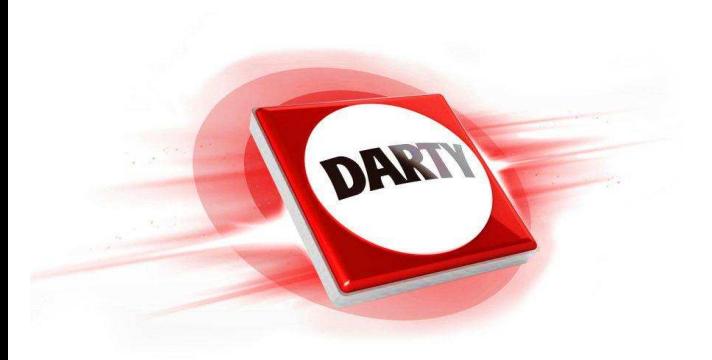

#### **MARQUE: REFERENCE : CODIC: SAMSUNG SSD 2.5 250 GB T5 BLEU 4351037**

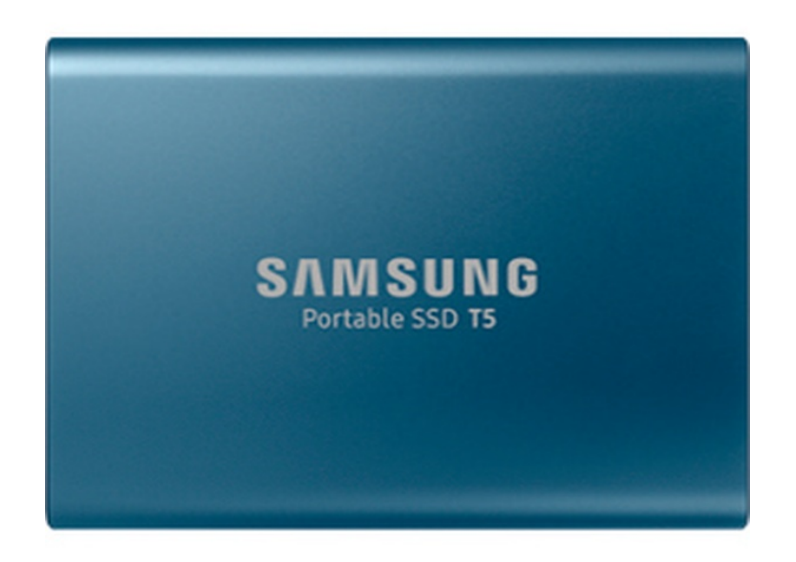

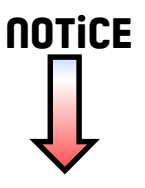

# **SAMSUNG** Samsung Portable SSD T5

Manuel d'utilisation

MU-PA250B MU-PA500B MU-PA1T0B MU-PA2T0B

## MENTIONS LÉGALES

#### AVIS DE NON-RESPONSABILITÉ LÉGALE

#### SAMSUNG ELECTRONICS SE RÉSERVE LE DROIT DE MODIFIER DES PRODUITS, DES INFORMATIONS ET DES SPÉCIFICATIONS SANS NOTIFICATION.

Les produits et spécifications sont décrits ici à des fins de référence uniquement. Toutes les informations décrites ici peuvent être modifiées sans notification et sont fournies « EN L'ÉTAT », sans garantie quelconque. Ce document et les informations qu'il contient demeurent la propriété unique et exclusive de Samsung Electronics. Aucune licence, aucun brevet, copyright, travail de masque, marque commerciale ou autre droit de propriété intellectuelle n'est accordé par une partie à l'autre dans le cadre du présent document, par implication, préclusion ou autre. Les produits Samsung ne sont pas conçus pour être utilisés avec des équipements de soutien vital, soins intensifs, médicaux, de sécurité ou autres applications avec lesquelles une défaillance du produit pourrait entraîner la perte de la vie, des dommages personnels ou physiques, voire avec des applications militaires, de défense ou gouvernementales auxquelles des conditions ou des dispositions spéciales pourraient être applicables. Pour obtenir des mises à jour ou des informations supplémentaires sur des produits Samsung, contactez le revendeur Samsung le plus proche [\(www.samsung.com/portable-ssd](http://www.samsung.com/portable-ssd) et [www.samsung.com/support\)](http://www.samsung.com/support). Tous les noms, noms de marque et marques déposées appartiennent à leurs propriétaires respectifs.

Copyright, 2017 Samsung Electronics Co., Ltd. Tous droits réservés.

#### COPYRIGHT © 2017

Ce matériel est protégé par des droits d'auteur appartenant à Samsung Electronics. Toute reproduction, utilisation ou divulgation non autorisée de ce matériel ou d'une partie quelconque de celui-ci est strictement interdite et constitue une violation de la loi sur les droits d'auteur.

## Samsung Portable SSD T5

### Manuel d'utilisation

### Table des matières

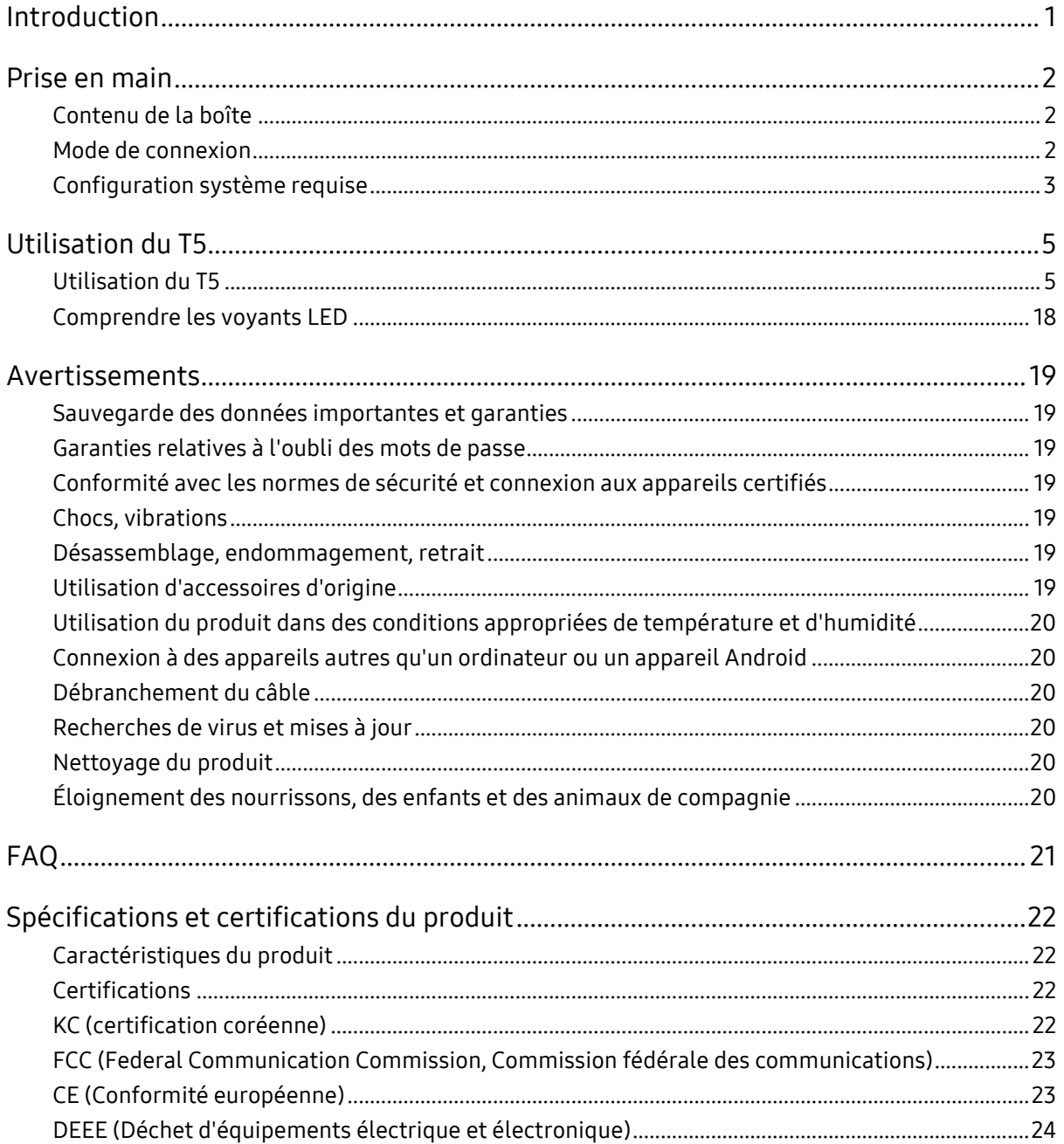

## <span id="page-4-0"></span>Introduction

Dernière innovation en matière de stockage externe, le Samsung Portable SSD T5, exceptionnellement rapide, garantit la protection de vos données. À la fois élégant et robuste, il offre une grande souplesse d'utilisation. Il s'agit d'une toute nouvelle manière de répondre à vos besoins en termes de stockage de données, qu'ils soient personnels ou professionnels.

### Une rapidité renversante

En tant que chef de file des technologies des mémoires, Samsung est à l'avant-garde du stockage externe qu'il révolutionne entièrement avec le Samsung Portable SSD T5 d'une extraordinaire rapidité, capable de transferts pouvant atteindre une vitesse de 540 Mo/s.

### Un périphérique de stockage externe robuste et élégant

Où que vous soyez, accédez facilement aux 2 To maximum de données stockées sur le Samsung Portable SSD T5, ce boîtier en aluminium résistant aux chocs, léger et si petit que vous pouvez le glisser dans la poche. Sa structure interne, également résistante aux chocs, peut supporter des chutes accidentelles de près de deux mètres (6,6 pieds)\*.

### Pratique et sûr

Grâce au Samsung Portable SSD T5, stockez des données, accédez-y et transférez-les en toute transparence et sécurité sur plusieurs systèmes d'exploitation et périphériques équipés d'un logiciel de protection par mot de passe reposant sur le chiffrement matériel AES 256 bits. Le Samsung Portable SSD T5 est livré avec le tout dernier port USB type C et deux types de câbles de connexion (USB type C vers type C et USB type C vers type A) en simplifient l'utilisation.

### <span id="page-5-0"></span>Prise en main

Avant d'utiliser le Samsung Portable SSD T5 (appelé « T5 »), veuillez lire attentivement le présent Manuel d'utilisation afin de vous familiariser avec l'emploi sûr et approprié du produit.

### <span id="page-5-1"></span>Contenu de la boîte

- Portable SSD T5
- Câble USB 3.1 type C vers A
- Câble USB 3.1 type C vers C
- Guide de démarrage rapide/Déclaration de garantie

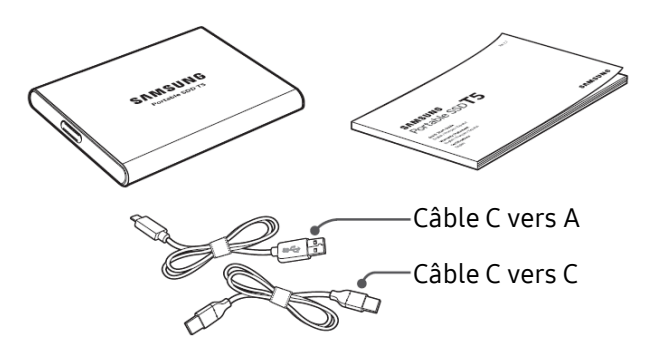

### <span id="page-5-2"></span>Mode de connexion

Choisissez le câble compatible avec votre appareil. Branchez une extrémité du câble à l'appareil et l'autre au T5.

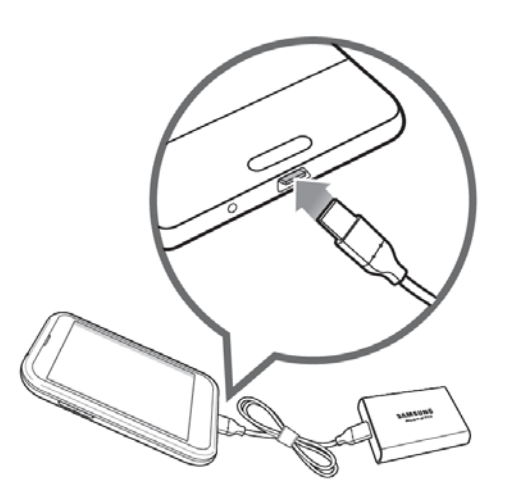

Câble C vers C<br>
Câble C vers A

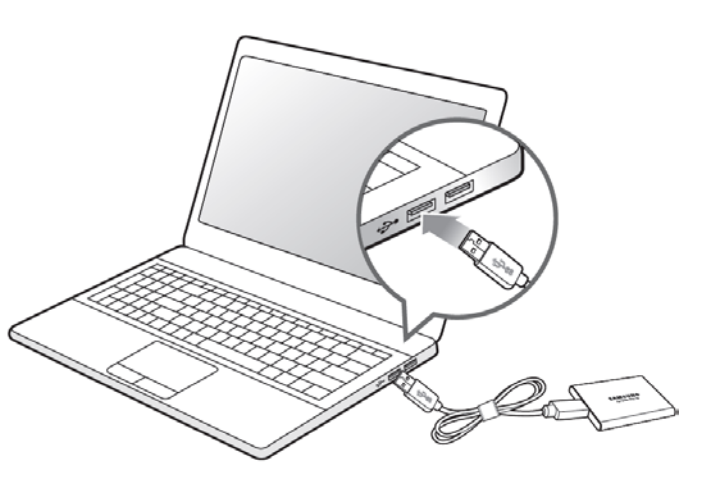

### <span id="page-6-0"></span>Configuration système requise

1. Prise en charge de l'interface USB 3.1 Gen 2 (10 Gbits/s) ou USB 3.1 Gen 1 (5 Gbits/s)

USB (Universal Serial Bus) est une norme d'interface d'entrée/sortie en série utilisée pour la connexion de divers périphériques. La norme USB 3 (USB 3.1 Gen 2 et USB 3.1 Gen 1, désignées collectivement comme "USB 3") offre au T5 un taux de transfert de données optimal, et l'utilisation de versions antérieures, telles que l'USB 2.0 ou 1.1, peut réduire les performances en raison des limites de l'interface inhérentes à ces versions.

\* Les performances peuvent varier en fonction du système de l'utilisateur, auquel le T5 est connecté. Indépendamment de l'utilisation d'une connexion USB 3.0, les performances du T5 peuvent ne pas être optimales si votre système ne prend pas en charge le protocole USB Attached SCSI (UASP). Assurez-vous que votre système prend en charge l'UASP.

2. Systèmes d'exploitation recommandés pour le logiciel de sécurité

Pour que vous puissiez bénéficier de la protection du logiciel de sécurité du T5, nous vous recommandons l'utilisation d'un système d'exploitation répondant aux exigences suivantes :

- Système d'exploitation Windows : Windows 7 ou version supérieure
- Système d'exploitation Mac : Mac OS X 10.9 ou version supérieure
- Android : Android KitKat version 4.4 ou supérieure
- 3. Formats de fichier

Le T5 est préalablement formaté pour l'utilisation du système de fichiers exFAT pris en charge par les systèmes d'exploitation Windows, Mac et Android. La lecture ou l'écriture, sur votre ordinateur, de données formatées selon un format donné varie selon le système d'exploitation, comme indiqué dans le tableau ci-dessous. Si vous utilisez le T5 sur un système d'exploitation unique, nous vous recommandons de formater le T5 à l'aide du format de fichier approprié pour ce système d'exploitation. (Exemple) Restrictions de lecture/écriture des systèmes de fichiers par système d'exploitation

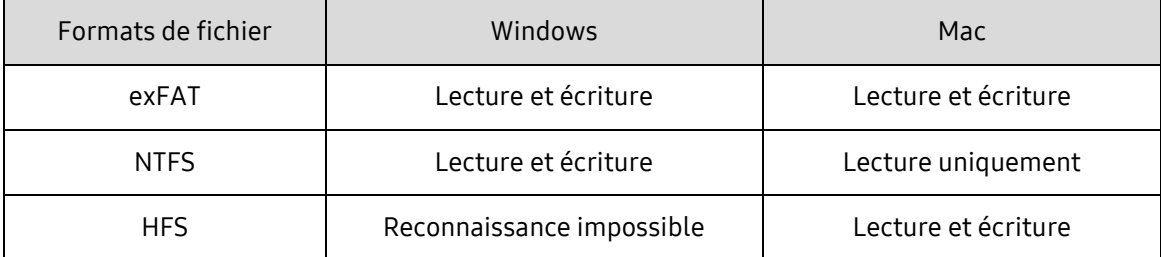

\* Lors de l'utilisation du format de fichier exFAT sur plusieurs systèmes d'exploitation, l'écriture des données peut être verrouillée. Le cas échéant, vous pourrez uniquement les lire. Si un problème de ce type survient, vous pouvez restaurer l'accès en écriture en suivant les instructions ci-dessous.

- Système d'exploitation Mac : reconnectez le T5 à votre Mac, puis sélectionnez Éjecter.
- Système d'exploitation Windows : dans la fenêtre d'avertissement qui apparaît lors de la désactivation de l'accès en écriture, cliquez sur Analyser et réparer pour effectuer une vérification du disque (CHKDSK). Si vous avez fermé la fenêtre avant d'avoir effectué la vérification du disque, vous pouvez la lancer en cliquant sur le disque avec le bouton droit de la souris, puis en sélectionnant Propriétés → Outils → Vérifier.

#### 4. Capacité réelle du T5

La capacité indiquée par le système auquel le T5 est connecté peut différer de la capacité renseignée en raison de la différence entre les systèmes de mesure décimaux et binaires, ainsi que d'autres facteurs, notamment le partitionnement et le blocage du lecteur.

\* par ex. : Windows : 1 Go = 1 024 Mo, Mac : 1 Go = 1 000 Mo

La capacité étiquetée utilise le système décimal, elle est convertible selon les indications cidessous :

1 Go = 1 000 000 000 octets, 1 To = 1 000 000 000 000 octets

Il se peut que votre ordinateur indique une capacité inférieure selon la norme de mesure utilisée.

## <span id="page-8-0"></span>Utilisation du T5

### <span id="page-8-1"></span>Utilisation du T5

1. Connexion du T5

Choisissez le câble compatible avec votre appareil. Branchez une extrémité du câble à l'appareil et l'autre au T5.

2. Installation du logiciel Samsung Portable SSD (pour la protection par mot de passe et la mise à jour du microcode)

Pour PC et Mac

A. Exécution du logiciel Samsung Portable SSD

Dans l'Explorateur (Windows) ou sur le Bureau (Mac), sélectionnez l'application "Samsung Portable SSD".

Windows : SamsungPortableSSD\_Setup\_Win.exe

Mac : SamsungPortableSSD\_Setup\_Mac.pkg

\* Si vous formatez la partition du T5 après l'achat, le logiciel Samsung Portable SSD stocké sur le lecteur sera supprimé. Dans ce cas, téléchargez l'application "Samsung Portable SSD" depuis le site Web de Samsung (http://www.samsung.com/portable-ssd) et définissez un mot de passe.

\* L'installation du logiciel Samsung Portable SSD pour T5 supprimera automatiquement la précédente version, si elle subsiste sur votre ordinateur, qui a été conçue pour le T3.

\* Le logiciel Samsung Portable SSD est susceptible de ne pas fonctionner si le périphérique (pilote) n'est pas activé.

B. Définition d'un mot de passe

\* La protection par mot de passe est optionnelle. Vous pouvez utiliser le T5 sans que la fonction sécurité/mise à jour soit activée.

Veuillez suivre les instructions s'affichant sur chaque écran du logiciel Samsung Portable SSD. Une fois les conditions générales du logiciel Samsung Portable SSD acceptées durant son installation, vous pouvez définir un mot de passe en procédant comme suit. (Certains éléments du logiciel Samsung Portable SSD seront installés sur l'ordinateur de l'utilisateur afin de bénéficier de la protection par mot de passe).

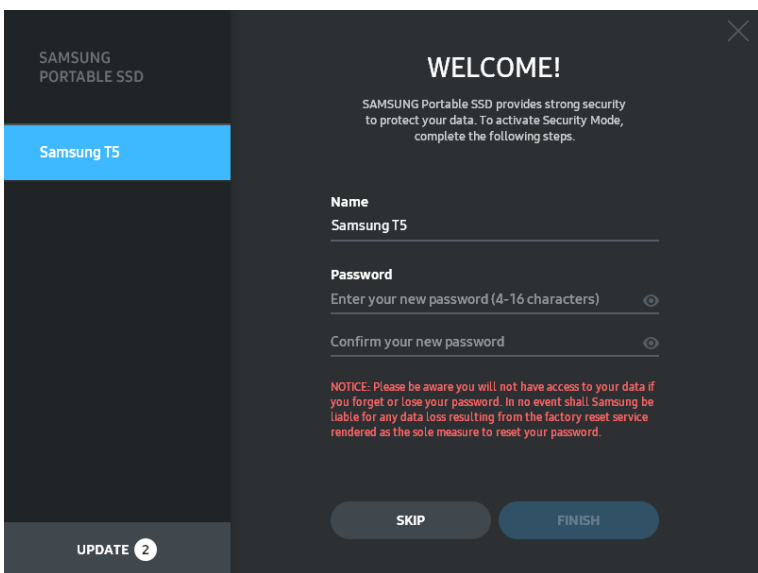

\* Samsung ne saurait être tenu responsable d'une perte de données utilisateur consécutive à l'oubli ou au vol de mots de passe. Dans le but de maintenir le périphérique aussi sécurisé que possible, il n'existe pas d'option de récupération du mot de passe. En cas d'oubli du mot de passe, les utilisateurs doivent restaurer le T5 à la configuration d'usine via un service en ligne fourni par nos centres de service client. Veuillez garder à l'esprit que toutes les données utilisateur enregistrées sur le T5 seront effacées par la réinitialisation des paramètres d'origine, il est donc important de ne pas oublier ou égarer votre mot de passe.

\* Seulement pour Mac, le pilote "Samsung Portable SSD" est requis pour la fonctionnalité de sécurité. Si l'extension noyau n'est pas installée, terminez l'installation en suivant la séquence indiquée dans l'installation du kit. Une fois l'installation effectuée, déconnectez, puis reconnectez le T5 pour confirmer que l'installation a réussi.

\* Seulement pour Mac, le pilote "Samsung Portable SSD" et certains pilotes tiers, dont SATSMARTDriver, sont incompatibles. Si vous souhaitez travailler avec SATSMARTDriver, veuillez supprimer le pilote Samsung Portable SSD et installer SATSMARTDriver en suivant les instructions suivantes.

\* Lorsqu'à la fois le pilote Samsung Portable SSD et SATSMARTDriver sont installés et qu'un conflit est détecté, des instructions telles que celles qui suivent seront disponibles :

Comment supprimer le pilote Samsung Portable SSD et installer SATSMARTDriver

#sudo kextunload /System/Library/Extensions/SamsungPortableSSDDriver.kext

#sudo kextload /System/Library/Extensions/SATSMARTDriver.kext

Comment supprimer SATSMARTDriver et installer SamsungPortableSSDDriver

#sudo kextunload /System/Library/Extensions/SATSMARTDriver.kext

#sudo kextload /System/Library/Extensions/SamsungPortableSSDDriver.kext

#### C. Déverrouiller le T5

Si vous avez activé la protection par mot de passe, chaque fois que vous connectez le T5 à votre ordinateur, vous devez saisir votre mot de passe et cliquer sur le bouton "UNLOCK" (DÉVERROUILLER) avant de pouvoir accéder aux données enregistrées sur le T5. Si vous saisissez un mot de passe incorrect, votre accès sera limité à une capacité d'environ 128 Mo allouée à SamsungPortableSSD.exe et SamsungPortableSSD.app, ce qui signifie que vous n'aurez pas accès aux données protégées par mot de passe.

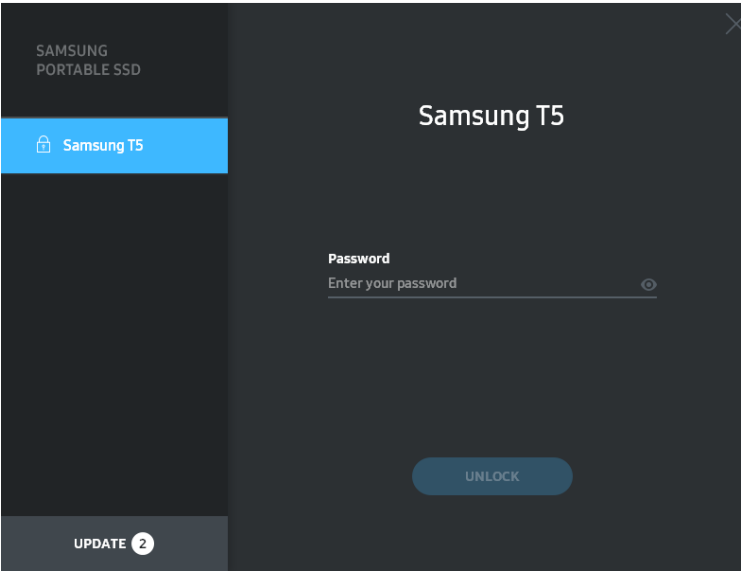

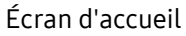

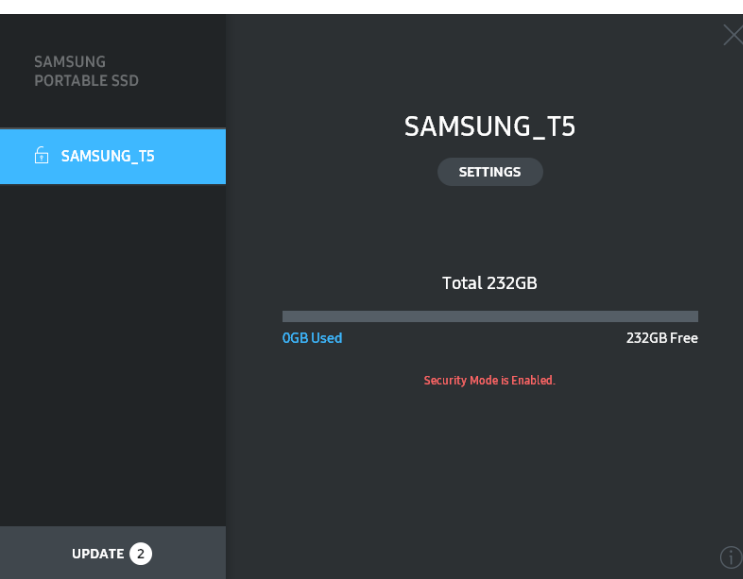

\* Selon l'environnement utilisateur, le "logiciel SamsungPortableSSD" peut ne pas être exécuté automatiquement. Dans ce cas, veuillez double-cliquer sur l'icône "logiciel SamsungPortableSSD" dans l'Explorateur dans Windows ou sur le Bureau sur Mac.

\* La protection par mot de passe peut être prise en charge par certaines versions de chaque système d'exploitation ou des versions supérieures seulement. Vérifiez que votre SE correspond à la configuration système et prend en charge la protection par mot de passe.

\* Si la protection par mot de passe est activée, seule la capacité de la partition de sécurité sur le T5 sera affichée dans un premier temps. Dans le cas de Windows 7, la taille est d'environ 128 Mo. Une fois votre mot de passe saisi et le déverrouillage effectué, la capacité totale du T5 sera affichée sur votre système.

\* Vous pouvez choisir un autre Samsung Portable SSD en cliquant sur le nom du T5 dans le panneau de gauche. Le logiciel Samsung Portable SSD liste tous les appareils hôtes (jusqu'à 6) auxquels le Samsung Portable SSD est connecté.

- D. Modification des paramètres
	- Exécuter le logiciel Samsung Portable SSD à des fins de paramétrage sur les SE Windows et Mac

Vous pouvez modifier votre nom d'utilisateur/mot de passe/mode de sécurité du T5 en cliquant sur le bouton "SETTINGS" (PARAMÈTRES) sur la page principale. Si vous utilisez un ordinateur non doté du logiciel de sécurité, vous pouvez télécharger le fichier d'installation ("SamsungPortableSSD\_Setup\_Win.exe" pour Windows,

"SamsungPortableSSD\_Setup\_Mac.pkg" pour Mac) depuis le site Web de Samsung (http://www.samsung.com/portable-ssd), puis l'installer pour pouvoir modifier les paramètres.

#### SETTINGS (PARAMÈTRES)

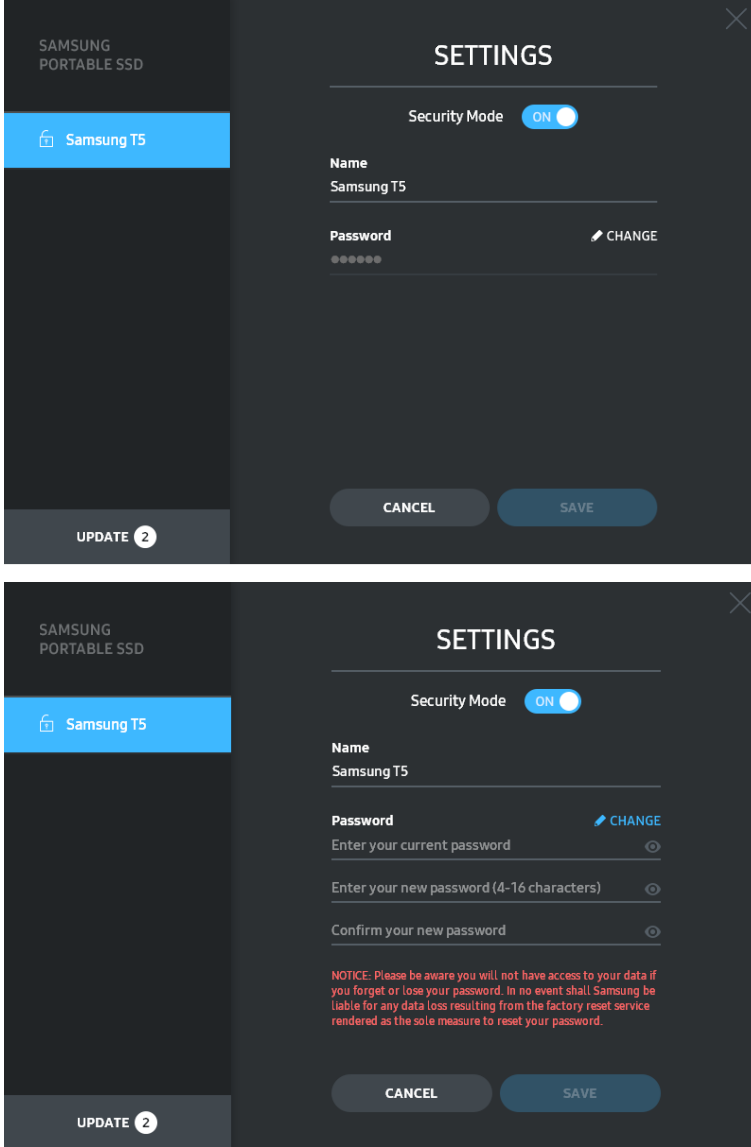

Vous pouvez modifier le nom d'utilisateur, le mot de passe et le mode de sécurité. Pour modifier le mot de passe, cliquez sur le bouton "CHANGE" (MODIFIER).

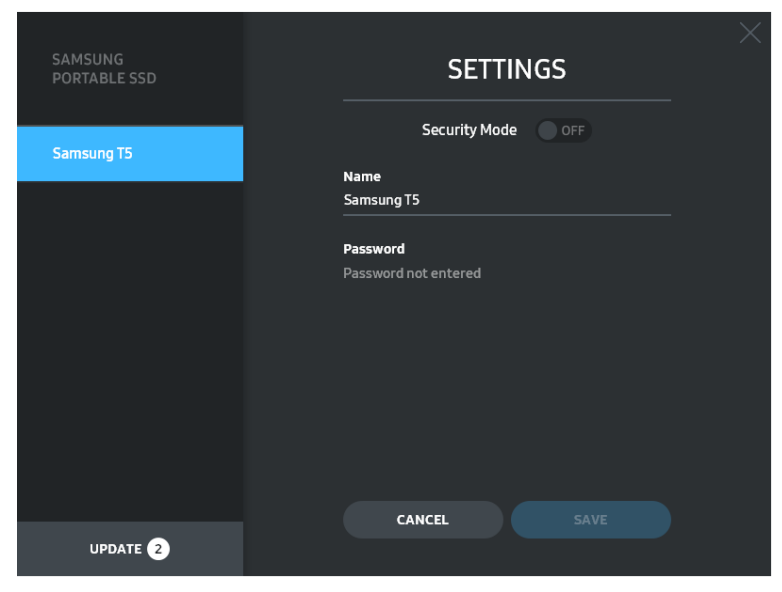

Pour changer de mode de sécurité (passer de ON (MARCHE) à OFF (ARRÊT) ou inversement), cliquez sur le bouton de basculement et saisissez le bon mot de passe.

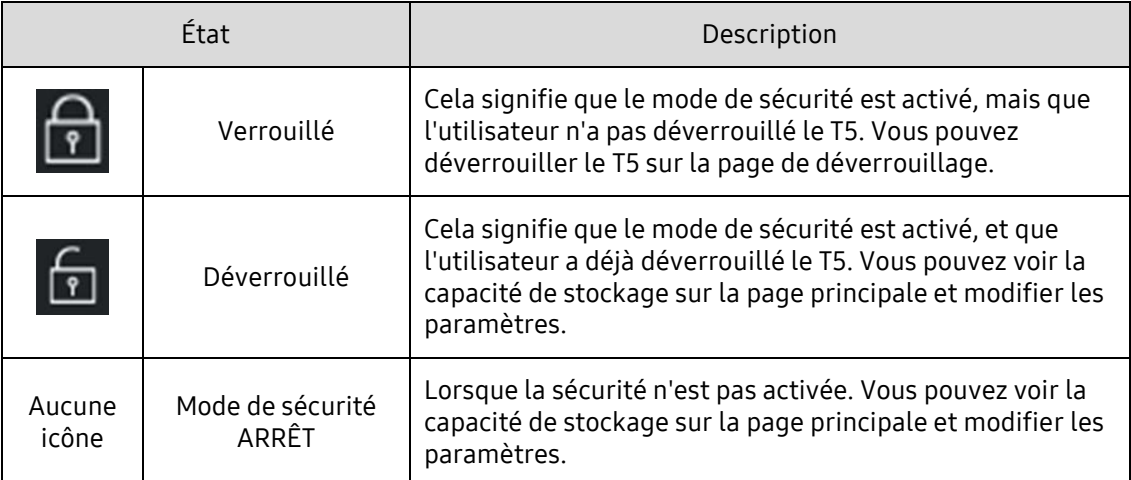

Consultez le tableau ci-dessous pour une description de l'indicateur de l'état de sécurité du T5.

Comment exécuter l'application "Samsung Portable SSD"

Sélectionner l'icône de l'application "Samsung Portable SSD" sur le Bureau.

E. Mise à jour du logiciel et du microcode

Si votre ordinateur est connecté à l'Internet, le nombre de mises à jour du logiciel/microcode disponibles s'affichera en bas du panneau de gauche.

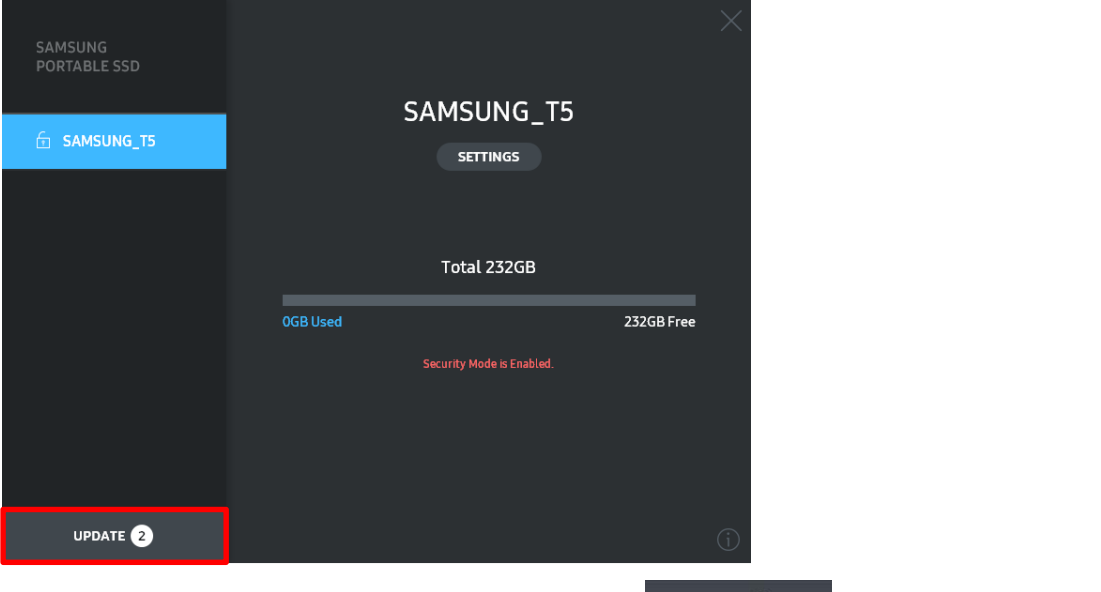

En cliquant sur le bouton "UPDATE" (METTRE À JOUR)  $\begin{bmatrix} 1 & 0 & 0 \\ 0 & 0 & 1 \end{bmatrix}$ , vous pouvez accéder à la page de mise à jour.

Page de mise à jour

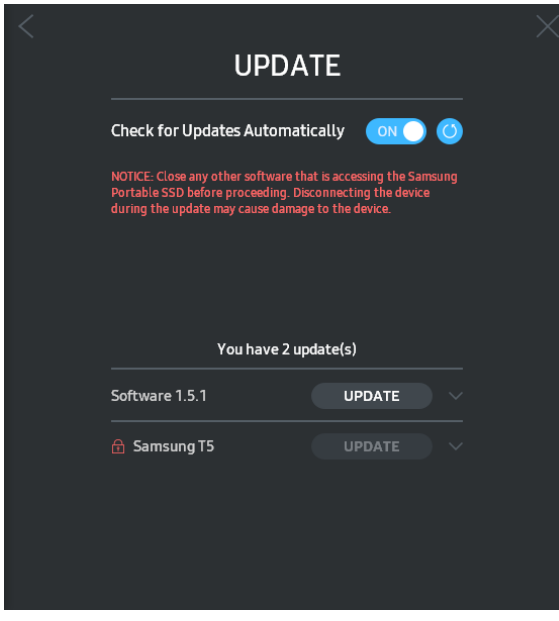

En cliquant sur le bouton "UPDATE" (METTRE À JOUR) (UPDATE), vous pouvez télécharger le dernier logiciel ou microcode, et le mettre à jour.

En cliquant sur le bouton de basculement "Check for Update Automatically" (Vérifier les mises à jour automatiquement) ( $\circ$ NO), vous pouvez choisir que le logiciel et le microcode soient mis à jour automatiquement chaque fois que le Samsung Portable SSD est connecté.

En cliquant sur le bouton d'actualisation ( $\bigcirc$ ), vous pouvez actualiser l'état de mise à jour.

En cliquant sur la flèche orientée vers le bas ( ), vous pouvez prendre connaissance d'informations détaillées sur la mise à jour applicable.

\*Lorsque l'utilisateur fait passer l'option "Vérifier les mises à jour automatiquement" d'ARRÊT à MARCHE, le logiciel n'actualise pas les informations de mise à jour immédiatement. Les informations de mise à jour sont actualisées lorsque soit l'utilisateur clique sur le bouton Actualiser soit le Samsung Portable SSD est connecté à l'ordinateur.

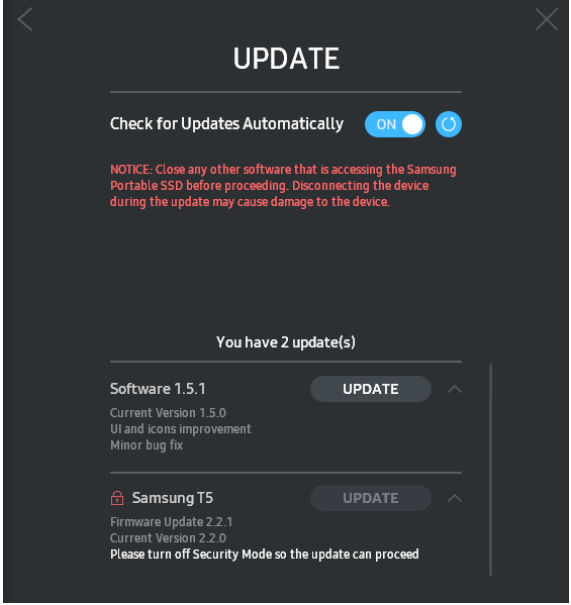

\* Pour les mises à jour du microcode, le mode de sécurité doit être sur ARRÊT. Tout accès au T5, y compris pour des opérations de copie/suppression/formatage de partition, alors que le microcode est en cours de mise à jour, peut provoquer un comportement anormal du T5 ou même endommager celui-ci.

\* Une fois le microcode mis à jour, déconnectez, puis reconnectez le T5 pour vérifier que la mise à jour du microcode a réussi.

F. Suppression du logiciel "Samsung Portable SSD"

Suppression du logiciel dans chaque SE

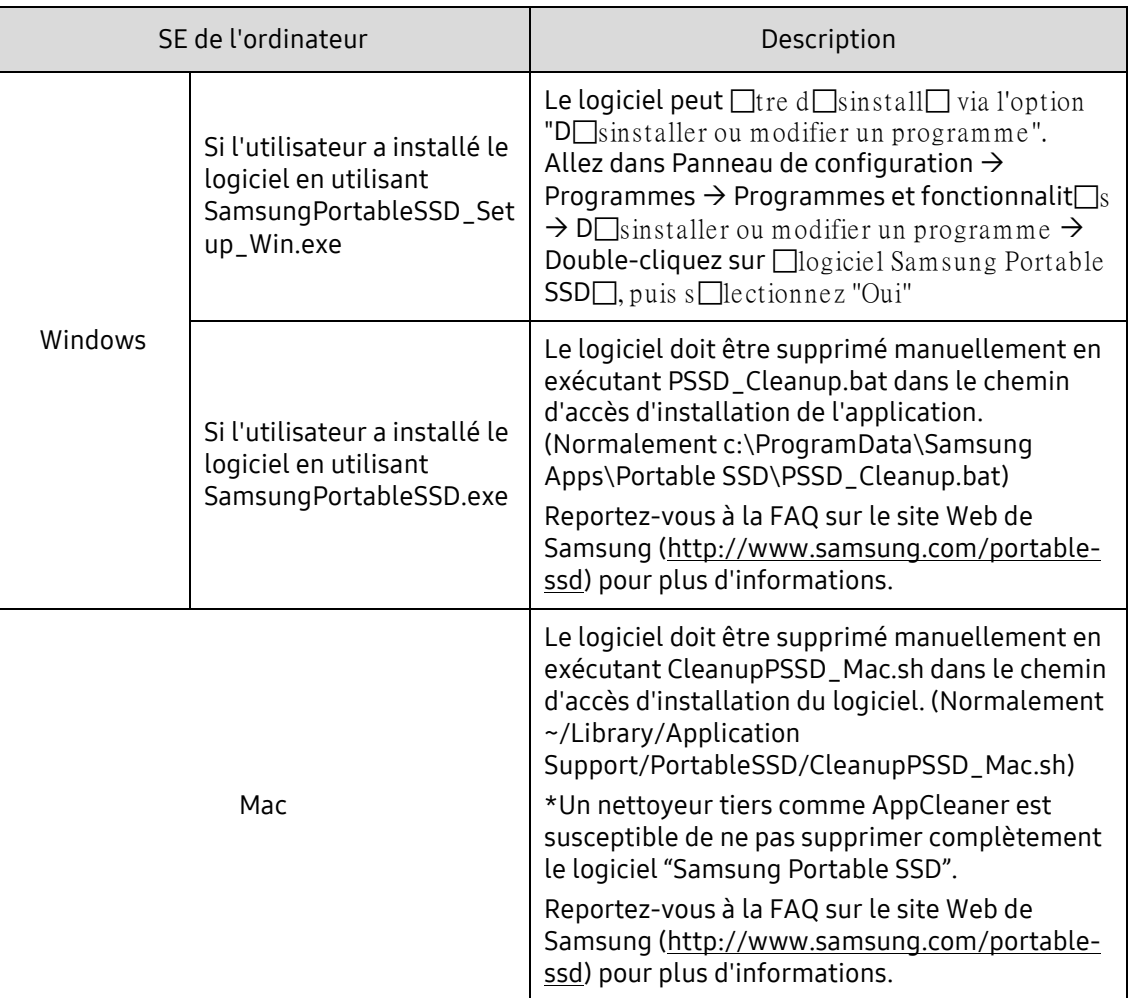

G. Sélection de la langue par défaut du logiciel

La langue par défaut peut être sélectionnée dans la section "Paramètres régionaux".

Pour les appareils Android

A. Téléchargement de l'application dans le Google Play Store

Vous pouvez télécharger l'application "Samsung Portable SSD" dans le magasin d'applications.

- B. Exécution de l'application Exécutez l'application installée.
- C. Définition d'un mot de passe

Il est facile de définir un mot de passe. Vous pouvez utiliser le même mot de passe que celui enregistré dans le T5 pour l'ordinateur et l'appareil sous Android.

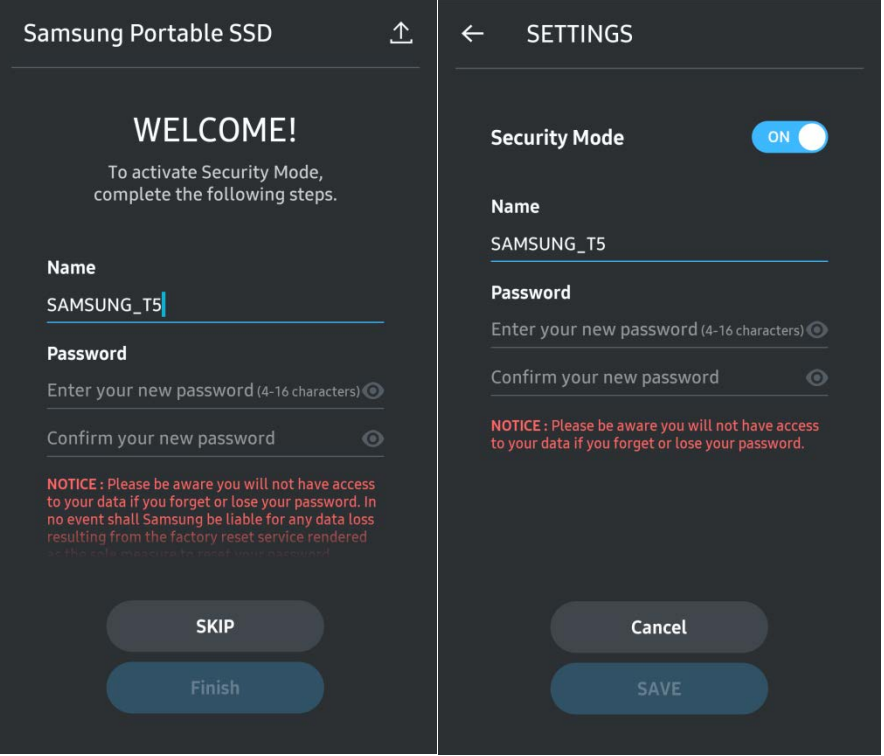

\* Samsung ne saurait être tenu responsable d'une perte de données utilisateur consécutive à l'oubli ou au vol de mots de passe. Dans le but de maintenir le périphérique aussi sécurisé que possible, il n'existe pas d'option de récupération du mot de passe. En cas d'oubli du mot de passe, les utilisateurs doivent restaurer le T5 à la configuration d'usine via un service en ligne fourni par nos centres de service client. Veuillez garder à l'esprit que toutes les données utilisateur enregistrées sur le T5 seront effacées par la réinitialisation des paramètres d'origine, il est donc important de ne pas oublier ou égarer votre mot de passe.

#### D. Déverrouiller le T5

Si vous avez activé la protection par mot de passe, chaque fois que vous connectez le T5 à votre ordinateur, vous devez saisir votre mot de passe et appuyer sur le bouton "UNLOCK" (DÉVERROUILLER) avant de pouvoir accéder aux données enregistrées sur le T5.

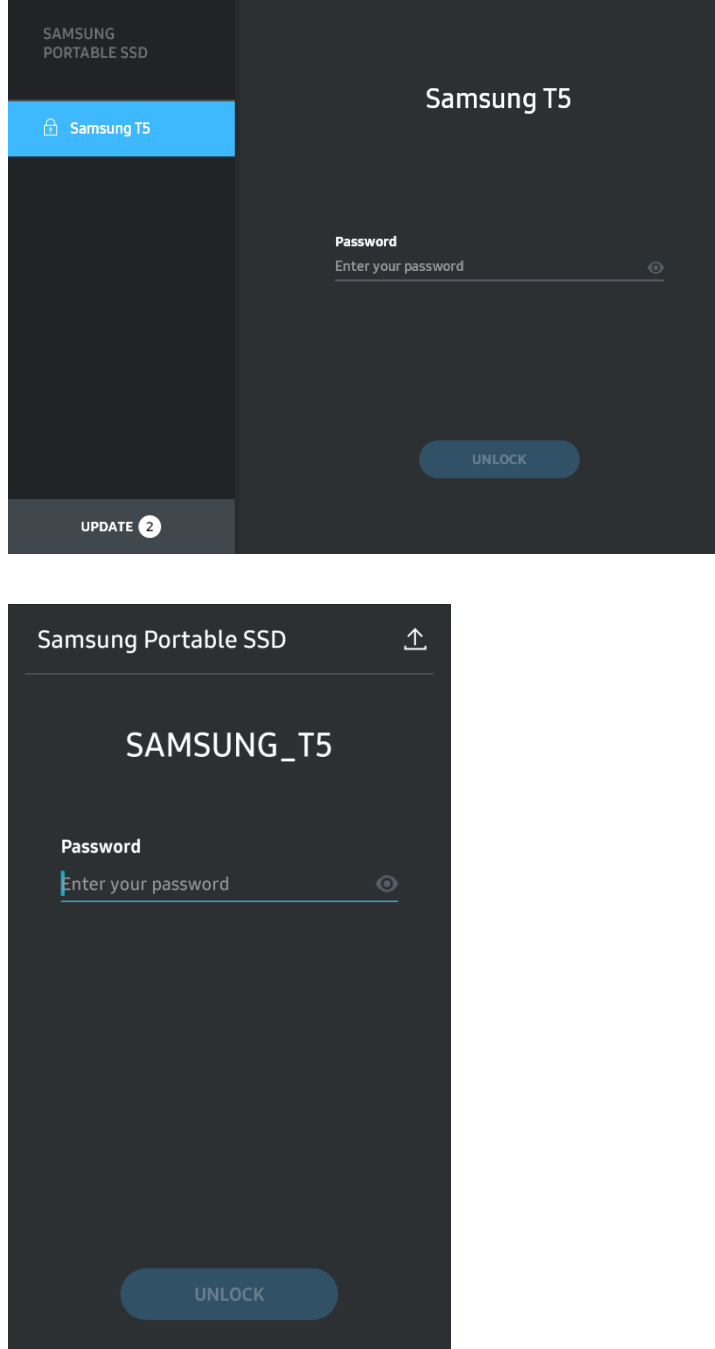

#### E. Écran d'accueil

Si la protection par mot de passe n'est pas activée sur votre T5, vous pouvez accéder à l'écran Paramètres en cliquant dans l'une des deux zones.

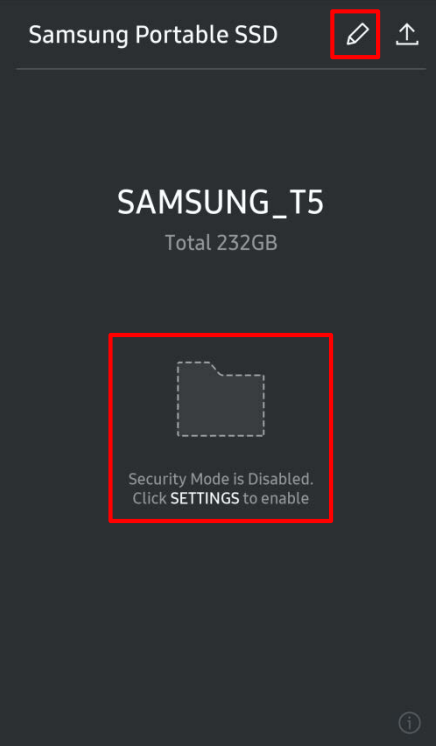

F. Écran Paramètres

Vous pouvez modifier le nom d'utilisateur du T5 ou le mot de passe, et METTRE EN MARCHE/ARRÊTER le mode de sécurité.

Pour modifier le mot de passe, cliquez sur le bouton "CHANGE" (MODIFIER).

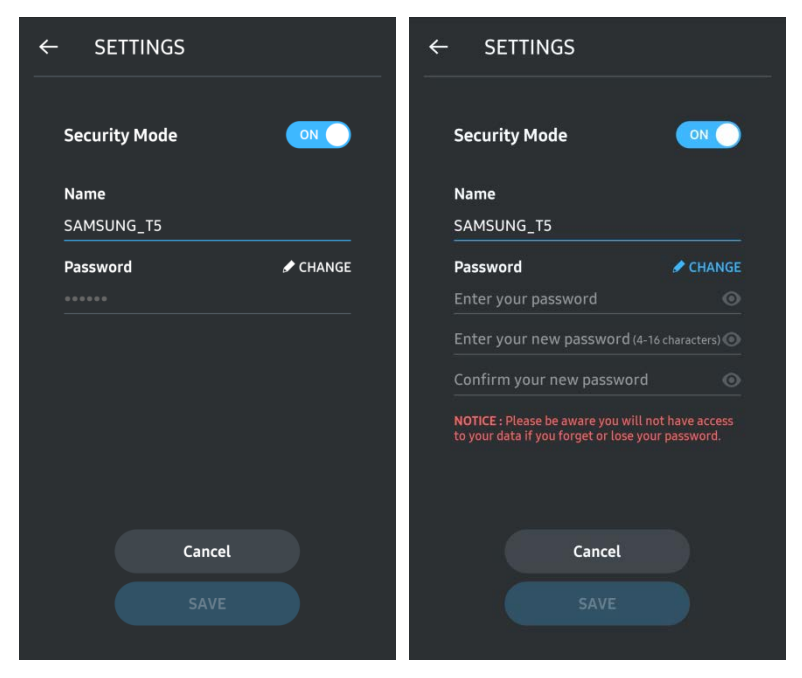

G. Mise à jour du logiciel et du microcode

Pour accéder à l'écran de mise à jour, cliquez sur le bouton de la page de mise à jour ( $\frac{\hat{\tau}}{2}$  ) sur l'écran d'accueil.

Écran Mise à jour

Si une mise à jour est disponible, le bouton "UPDATE" (MISE À JOUR) ( ) sera mis en évidence.

Si une application doit être mise à jour, un clic sur le bouton UPDATE (MISE À JOUR) affichera le lien vers l'App store.

\* La mise à jour du microcode nécessite une connexion à l'ordinateur.

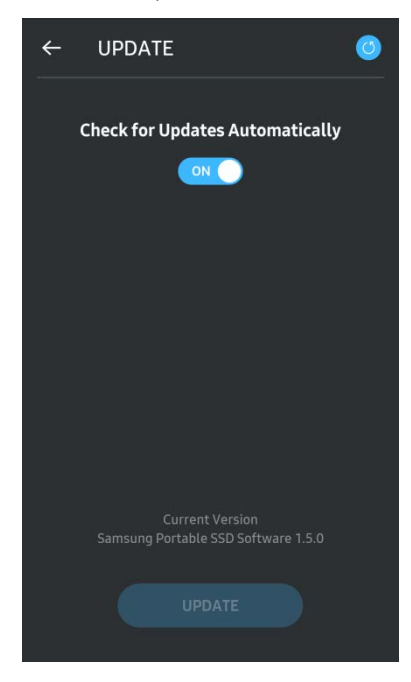

H. Suppression de l'application "Samsung Portable SSD" sur Android

Ouvrez l'appli Paramètres de votre appareil sous Android et appuyez sur Apps ou Gestionnaire d'applications. Appuyez sur "Samsung Portable SSD" et désinstallez-le.

I. Sélectionner la langue par défaut

La langue par défaut peut être sélectionnée dans le réglage de langue du système Android.

\* Chemin : Apps Android - Paramètres - Langue

3. Retrait en toute sécurité d'une unité depuis un ordinateur

Lors de la déconnexion du T5 de votre ordinateur, utilisez la fonction Retirer le périphérique en toute sécurité afin de protéger vos données contre tout dommage possible.

\* Le débranchement de l'ordinateur sans exécution préalable de la fonction Retirer le périphérique en toute sécurité peut entraîner des pertes de données ou endommager le T5. Assurez-vous d'utiliser la fonction Retirer le périphérique en toute sécurité à chaque déconnexion. Samsung ne saurait être tenu responsable de la perte de données utilisateur ou de l'endommagement du produit, si ces incidents surviennent suite à un non-respect par l'utilisateur de ces instructions.

Comment effectuer le Retrait en toute sécurité pour chaque SE

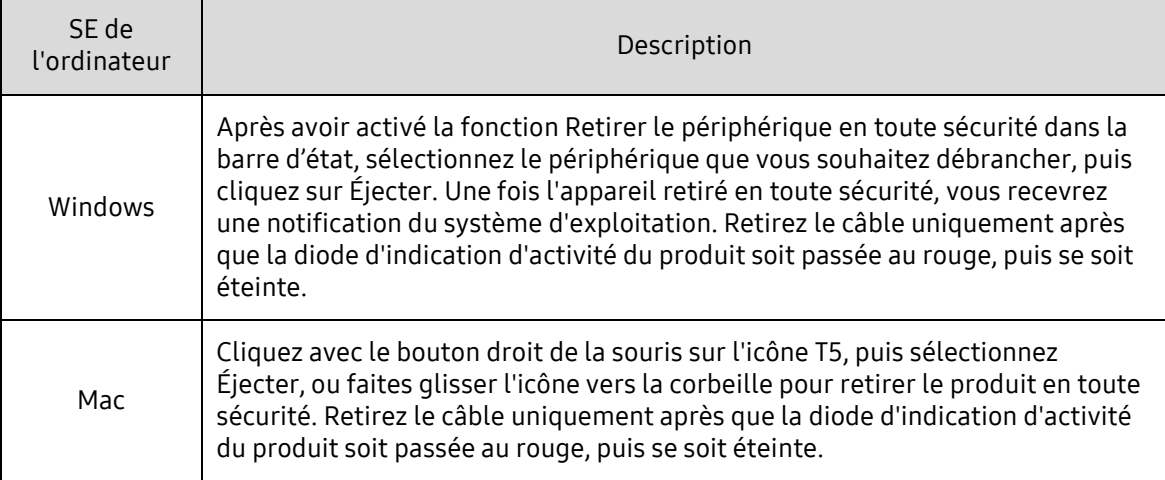

### <span id="page-21-0"></span>Comprendre les voyants LED

Le tableau suivant décrit le comportement des voyants LED reflétant l'état du T5.

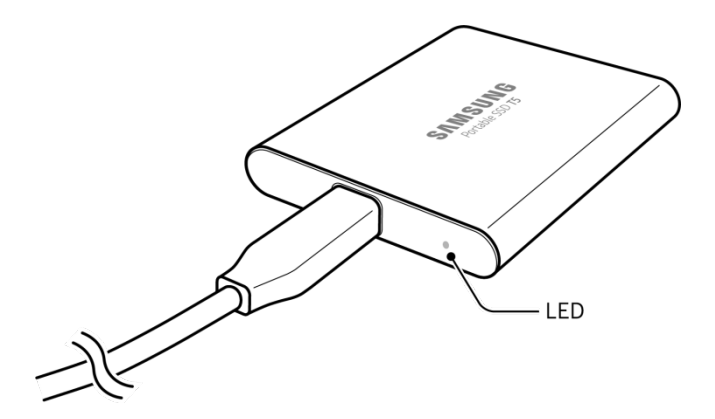

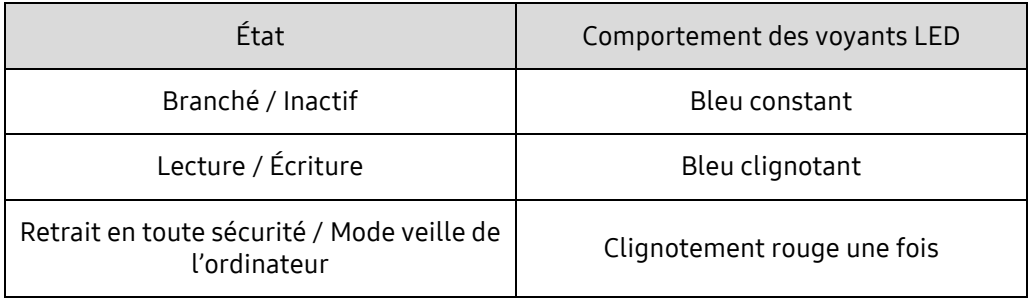

## <span id="page-22-0"></span>Avertissements

Le non-respect des avertissements indiqués dans chacune des sections du présent manuel peut entraîner des blessures, un endommagement du produit ou une perte de données. Lisez-les attentivement avant d'utiliser le produit.

### <span id="page-22-1"></span>Sauvegarde des données importantes et garanties

Samsung Electronics ne garantit en aucun cas les données stockées sur le T5. Samsung Electronics n'est pas tenue responsable des torts psychiatriques et/ou blessures ou préjudices physiques provoqués par une perte ou une restauration des données stockées sur le T5. Assurez-vous de sauvegarder en toutes circonstances les données importantes.

### <span id="page-22-2"></span>Garanties relatives à l'oubli des mots de passe

Le T5 utilisant des technologies avancées de chiffrement, les données utilisateur ne seront pas accessibles en cas d'oubli de votre mot de passe. Inscrivez votre mot de passe sur un papier et conservez-le en lieu sûr. Si le produit est rendu inutilisable en raison de la saisie d'un mot de passe incorrect, la seule façon de restaurer le produit consiste à le remettre à sa configuration d'usine via un service en ligne fourni par un centre de service Samsung. Toutefois, cette opération entraîne la perte complète de l'ensemble des données utilisateur. Veillez à sauvegarder régulièrement les données importantes.

### <span id="page-22-3"></span>Conformité avec les normes de sécurité et connexion aux appareils certifiés

Ce produit a été conçu en conformité avec les limites de consommation énergétique définies dans les normes de sécurité. Veillez à utiliser des appareils et des ports USB conformes aux normes associées.

### <span id="page-22-4"></span>Chocs, vibrations

Veuillez préserver le produit de tout choc violent ou de toute vibration susceptible d'en provoquer le dysfonctionnement ou d'entraîner une perte de données.

### <span id="page-22-5"></span>Désassemblage, endommagement, retrait

Veillez à ne pas désassembler le produit, ni à endommager ou retirer les autocollants ou avertissements qui y sont apposés. Si le produit a été désassemblé ou endommagé, ou si un autocollant a été retiré par l'utilisateur, toutes les garanties seront considérées comme nulles et non avenues. À des fins de réparations, veuillez exclusivement contacter le centre de service Samsung ou les fournisseurs de services indiqués par Samsung.

### <span id="page-22-6"></span>Utilisation d'accessoires d'origine

Utilisez toujours les pièces et accessoires d'origine fournis ou certifiés par Samsung Electronics. Samsung Electronics n'est pas responsable de la perte des données utilisateur ou des dommages du produit provoqués par l'utilisation de pièces ou accessoires non d'origine.

### <span id="page-23-0"></span>Utilisation du produit dans des conditions appropriées de température et d'humidité

Utilisez le produit dans un environnement approprié : température comprise entre 5 et 35 ℃ et humidité comprise entre 10 et 80 %.

### <span id="page-23-1"></span>Connexion à des appareils autres qu'un ordinateur ou un appareil Android

Avant toute utilisation, veuillez consulter le manuel fourni par le fabricant ou le revendeur de l'appareil auquel vous souhaitez connecter T5 pour connaître les conditions et méthodes appropriées pour la connexion USB. Tout défaut de compatibilité peut provoquer un dysfonctionnement du T5 et de l'appareil connecté. En fonction des systèmes de fichiers pris en charge ou d'autres facteurs associés aux environnements système pris en charge ou adoptés par votre appareil, le T5 peut ne pas être pris en charge par ce dernier. Avant toute utilisation du T5, veuillez vérifier si la configuration du stockage de masse USB est prise en charge par l'appareil.

### <span id="page-23-2"></span>Débranchement du câble

Ne tirez pas sur le câble et ne le débranchez pas en utilisant une force excessive. Cela peut rendre instable la connexion ou endommager le connecteur.

### <span id="page-23-3"></span>Recherches de virus et mises à jour

Suivez les consignes de sécurité suivantes afin d'éviter toute intrusion de virus.

- Installez un logiciel antivirus sur l'ordinateur ou l'appareil Android auquel le T5 est connecté et effectuez régulièrement des analyses antivirus.
- Équipez-vous des dernières versions de système d'exploitation et de logiciel antivirus en effectuant des mises à jour régulières.
- Effectuez régulièrement des analyses antivirus afin de protéger le T5 contre toute infection.
- Après avoir téléchargé des fichiers sur le T5, exécutez une analyse antivirus avant d'ouvrir tout élément.

### <span id="page-23-4"></span>Nettoyage du produit

Nous vous recommandons de nettoyer le produit à l'aide d'un chiffon doux. N'utilisez pas d'eau, de substances chimiques ou de détergents. Cela peut entraîner une décoloration ou une corrosion de l'extérieur du produit, mais également provoquer un incendie ou un choc électrique.

### <span id="page-23-5"></span>Éloignement des nourrissons, des enfants et des animaux de compagnie

Les petites pièces présentent un risque potentiel d'étouffement. Veillez donc à éloigner les nourrissons, les enfants, et les animaux de compagnie pour empêcher qu'ils ne mettent le produit ou des pièces dans leur bouche. Si un enfant utilise le produit, apprenez-lui à le manipuler correctement et surveillez-le pendant l'utilisation.

## <span id="page-24-0"></span>FAQ

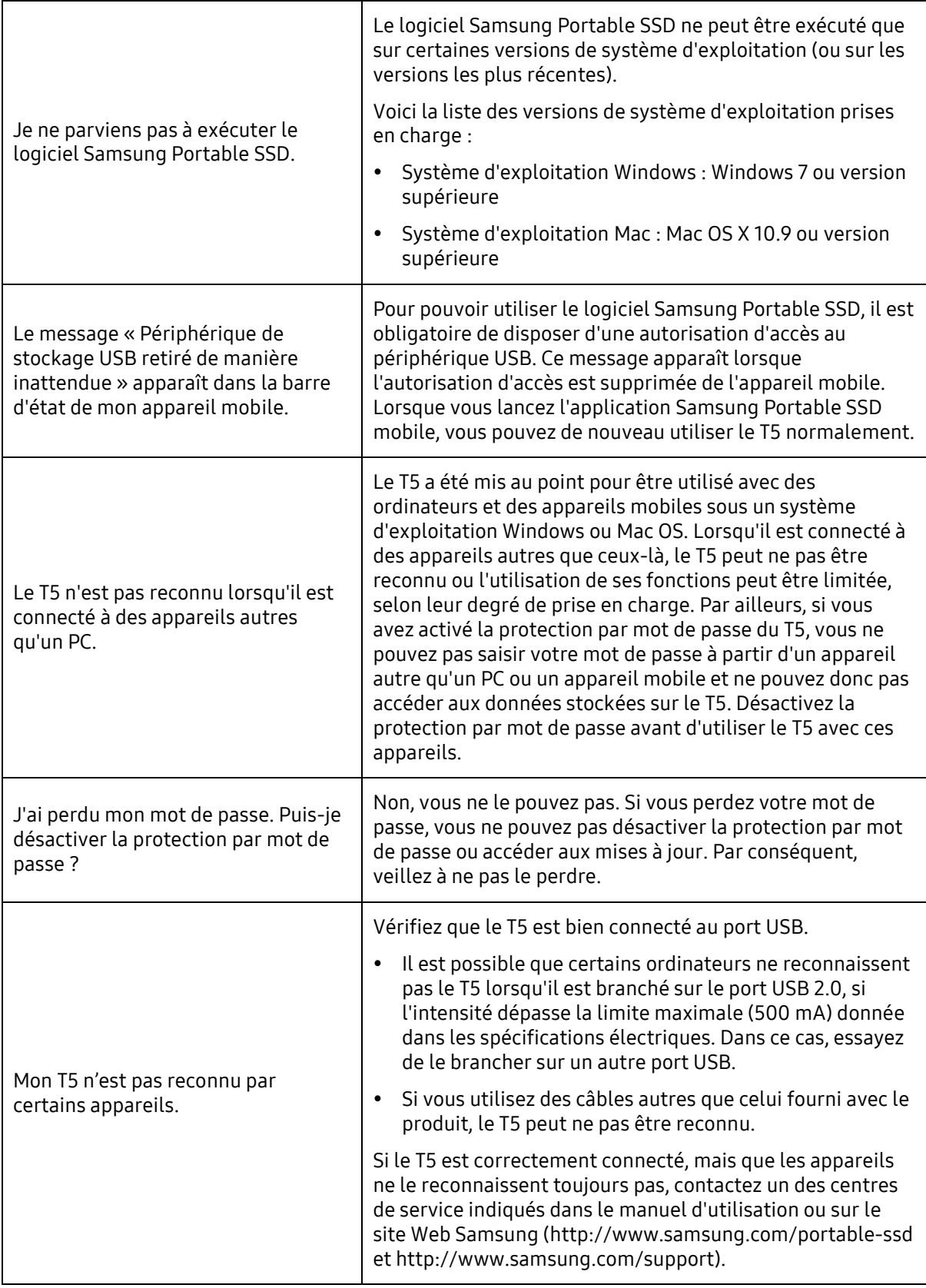

## <span id="page-25-0"></span>Spécifications et certifications du produit

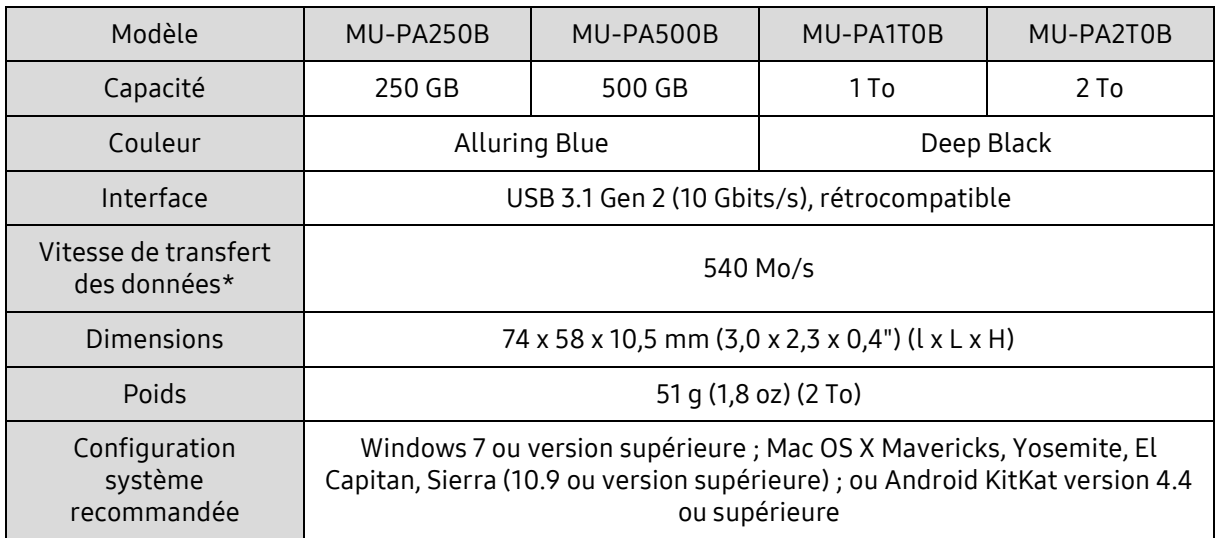

### <span id="page-25-1"></span>Caractéristiques du produit

\* La vitesse maximale de transfert de données est déterminée à partir des normes de test internes de Samsung avec le câble USB fourni. Les performances peuvent varier selon la configuration hôte. Pour parvenir aux vitesses de transfert maximum de 540 Mo/s, l'appareil hôte et les câbles de connexion doivent prendre en charge l'interface USB 3.1 Gen 'i2 et le mode UASP doit être activé.

### <span id="page-25-2"></span>Certifications

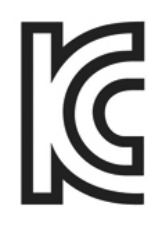

### <span id="page-25-3"></span>KC (certification coréenne)

Numéro d'identification : voir ci-dessous

Nom : Samsung Electronics Co., Ltd.

Fabricant / Pays de fabrication : Samsung Electronics Co. Ltd / République de Corée Année et mois de fabrication : indiqués séparément Puissance électrique / Modèle : voir ci-dessous

Fabricant : SAMSUNG Electronics Co. Ltd

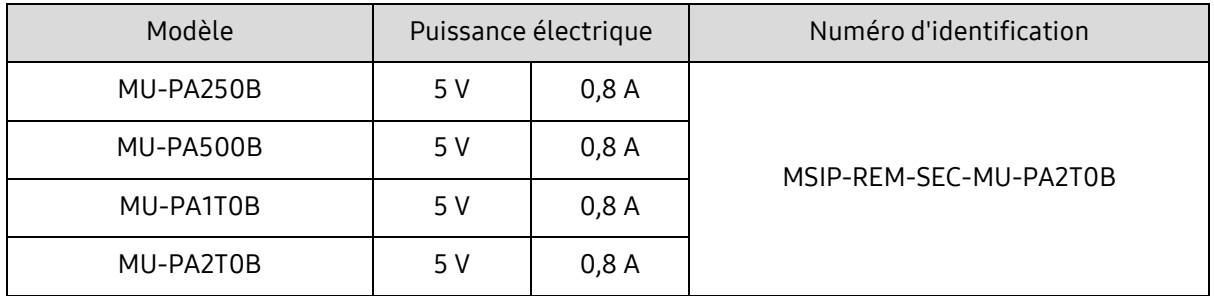

\* Cet appareil conforme à la norme CEM (classe B) est destiné à une utilisation domestique et peut être utilisé dans n'importe quelle région.

### <span id="page-26-0"></span>FCC (Federal Communication Commission, Commission fédérale des communications)

Réglementation de la FCC pour les États-Unis

Tout changement ou toute modification non expressément autorisé(e) par la partie responsable de la conformité aux réglementations peut annuler l'autorisation de l'utilisateur à exploiter l'appareil.

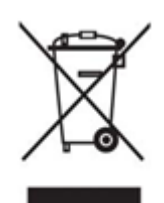

Cet appareil a été contrôlé et vérifié afin d'assurer sa conformité avec la réglementation CFR Partie 15 de la FCC relative aux limitations des appareils numériques de classe B.

Ces limitations sont mises en œuvre afin d'empêcher l'émission d'ondes électromagnétiques dangereuses lors de l'utilisation de l'appareil dans un cadre domestique. Cet appareil produit, utilise et émet de l'énergie radio électrique et, s'il n'est pas installé et utilisé conformément aux présentes instructions, peut causer des interférences nuisibles aux communications radio. L'absence d'interférences radioélectriques n'est pas garantie dans certains environnements. Si cet appareil cause des interférences nuisibles à la réception des signaux de radio ou de télévision lors de l'allumage ou de l'extinction de l'appareil, l'utilisateur doit empêcher ces interférences par l'un des moyens suivants :

- Faire pointer l'antenne de réception dans une autre direction ou la déplacer
- Augmenter la distance entre l'appareil et le récepteur
- Brancher le récepteur et l'appareil à des prises de circuits distincts
- Demander l'aide d'un revendeur ou de techniciens radio/TV qualifiés
- Cet appareil est conforme à la partie 15 de la réglementation de la FCC
- Il ne provoque aucune interférence électromagnétique
- En cas d'interférences, y compris d'interférences pouvant entraîner des problèmes opérationnels, l'appareil peut être utilisé selon deux conditions qui garantissent une utilisation normale. Ce produit a été conçu pour un usage intérieur uniquement.

\* Remarque de la FCC : tout changement ou toute modification non expressément autorisé(e) par la partie responsable de la conformité aux réglementations peut annuler l'autorisation de l'utilisateur à exploiter l'appareil.

# <span id="page-26-1"></span>CE (Conformité européenne)

#### Certifications CE du fabricant

Ce produit est conforme aux normes obligatoires et aux réglementations 1999/5/CE, 2004/108/CE, 2006/95/CE, 2009/125/CE et 2011/65/UE. Ce produit a été conçu pour un usage intérieur uniquement.

### <span id="page-27-0"></span>DEEE (Déchet d'équipements électrique et électronique)

La présence de ce pictogramme sur le produit, les accessoires ou la documentation signifie que le produit et ses accessoires électroniques (chargeur, casque et câble USB, par exemple) doivent faire l'objet d'une mise au rebut spécifique à la fin de leur vie. Afin d'éviter toute incidence néfaste sur l'environnement ou la santé humaine découlant d'une mise au rebut non réglementée des déchets, veuillez séparer ces éléments d'autres types de déchets et les recycler de manière responsable pour promouvoir la réutilisation durable des ressources matérielles.

En cas d'utilisation domestique, contactez le revendeur auprès duquel vous avez acheté ce produit ou votre mairie pour obtenir plus d'informations sur l'endroit et les modalités de dépôt de ces éléments à des fins de recyclage dans le respect de l'environnement.

En cas d'utilisation professionnelle, contactez votre fournisseur et reportez-vous aux conditions générales du contrat d'achat. Ce produit et ses accessoires électroniques ne doivent pas être mélangés avec d'autres déchets commerciaux destinés au rebut.